# 招生远程面试系统考生操作手册

招生远程面试系统(以下简称"系统")为高校考生远程在线面试提供服务。请考生按 照以下流程操作:

**1.**下载安装软件;

**2.**注册登录;

**3.**账号实人验证;

**4.**阅读系统须知;

**5.**选择报考学校及考试;

**6.**确认准考信息、承诺书;

**7.**交费、提交面试材料;

**8.**选择面试考场;

**9.**考场实人验证;

**10.**进入考场。

注意:本说明文档内容如有变动,请以系统内页面提示为准。一些学校可能不需要交 费、提交面试材料环节。

1. 下载安装软件

支持 Windows、Mac 电脑以及安卓和苹果手机,对于需要双机位的考场,考生第二 机位需使用手机。相关系统软件要求如下:

1)Windows 和 Mac 台式机及笔记本:需下载安装最新版 Chrome 浏览器(下 载: [Mac](https://www.google.cn/chrome/) 版、[Windows](https://www.google.cn/chrome/) 版), 其中台式机需提前准备外置摄像头。

2)安卓手机:需下载安装最新版学信网 APP[\(下载\)](https://www.chsi.com.cn/wap/download.jsp)。建议安装支付宝(实人验证 用)。

3) 苹果手机: 需下载安装最新版学信网 APP [\(下载\)](https://www.chsi.com.cn/wap/download.jsp), 安装后请允许学信网 App 使 用摄像头、扬声器、存储空间、网络等权限,以保证正常进行实人验证。建议安装支付宝 (实人验证用)。

考生首次登录系统,或每次进入考场之前均需要进行实人验证。系统提供支付宝 App 和学信网 App 两种验证方式。

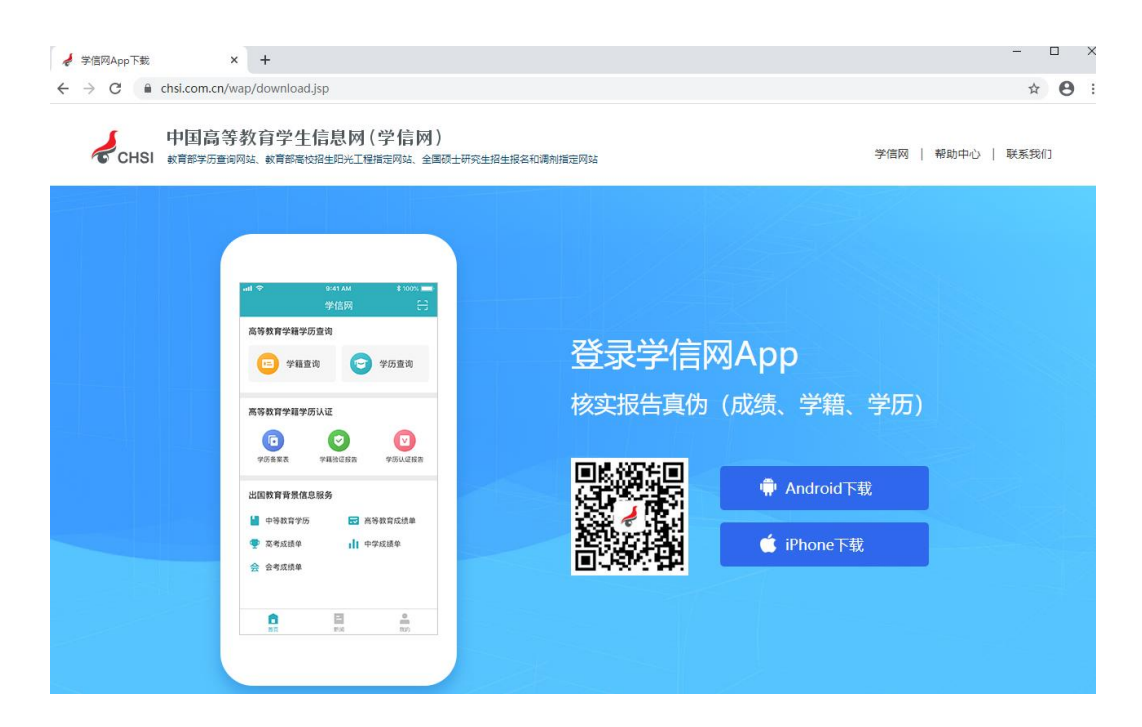

2. 注册登录

系统登录页面地址为: <https://bm.chsi.com.cn/ycms/stu/>, 使[用学信网账号登](https://account.chsi.com.cn/account/help/index.jsp?keywords=%E5%AD%A6%E4%BF%A1%E7%BD%91%E8%B4%A6%E5%8F%B7%E5%8F%AF%E4%BB%A5%E5%81%9A%E4%BB%80%E4%B9%88)录。

# 2.1 注册

参加研究生复试的考生,用之前网报时的账号登录即可,不用重新注册。

进入系统登录页面,点击【注册】按钮,进入学信网账号注册页面。账号注册需提供 考生的手机号及短信验证码、姓名、证件号码等信息,设置密码后,即可完成注册。请牢 记账号及密码。

2.2 登录

进入系统登录页面,使用手机号或身份证号、密码,即可登录。登录后,请认真仔细 阅读学信网用户协议和隐私政策,勾选"同意"方可进入系统。

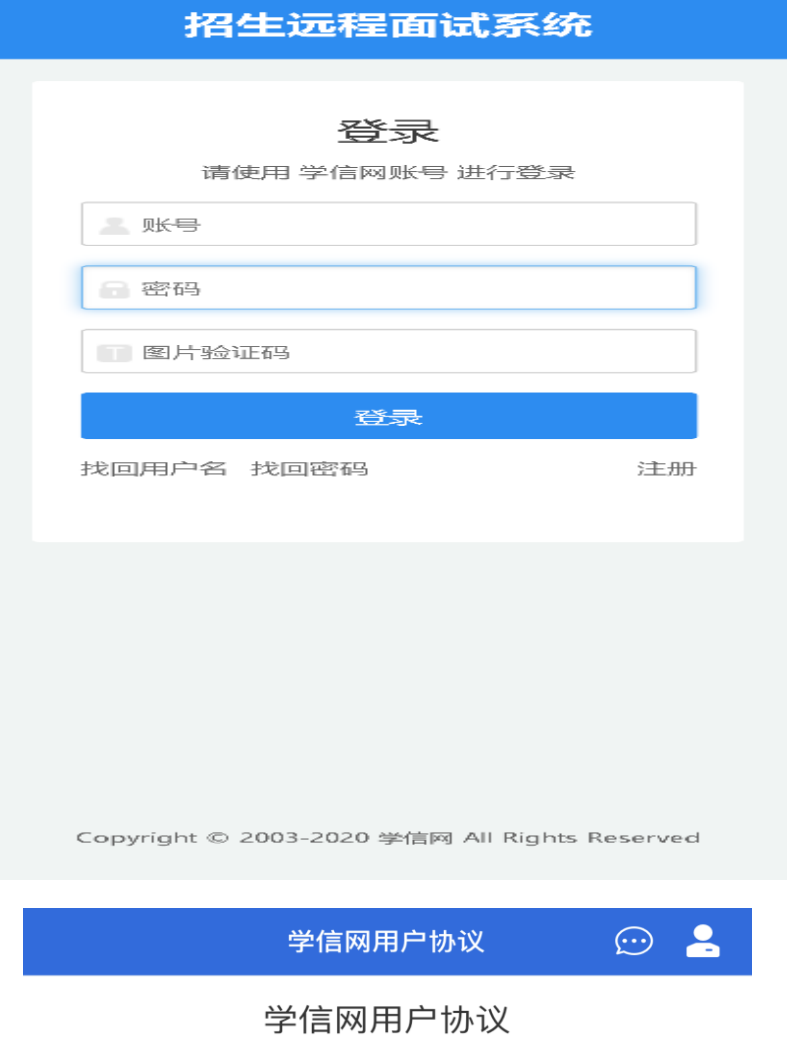

欢迎您使用中国高等教育学生信息网(以下简称学 信网、我们或本网站)。本网站由全国高等学校学生信 息咨询与就业指导中心(简称中心或我们)所有和运营 。您应当仔细阅读、充分理解《用户协议》和《隐私政 策》(简称本协议)的全部内容。

一、协议的确认

您访问学信网、注册成为学信网用户或使用学信网 的任何产品或服务,即视为您已阅读、了解并完全同意 本协议中的各项内容,包括本网站对条款内容所作的任 何修改。同时也代表您同意我们的《隐私政策》,其内 容涵盖了我们如何收集、使用、披露、存储和保护您的 个人信息。

若您不同意本协议,请不要注册、访问或以其他方 式使用学信网提供的任何产品或服务。

二、协议的修改

同意学信网用户协议和隐私政策

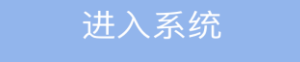

3. 实人验证

首次登录系统时,考生须进行实人验证,可从"支付宝 App"和"学信网 App"中任选一 种方式进行验证。下面以学信网 App 为例进行介绍。

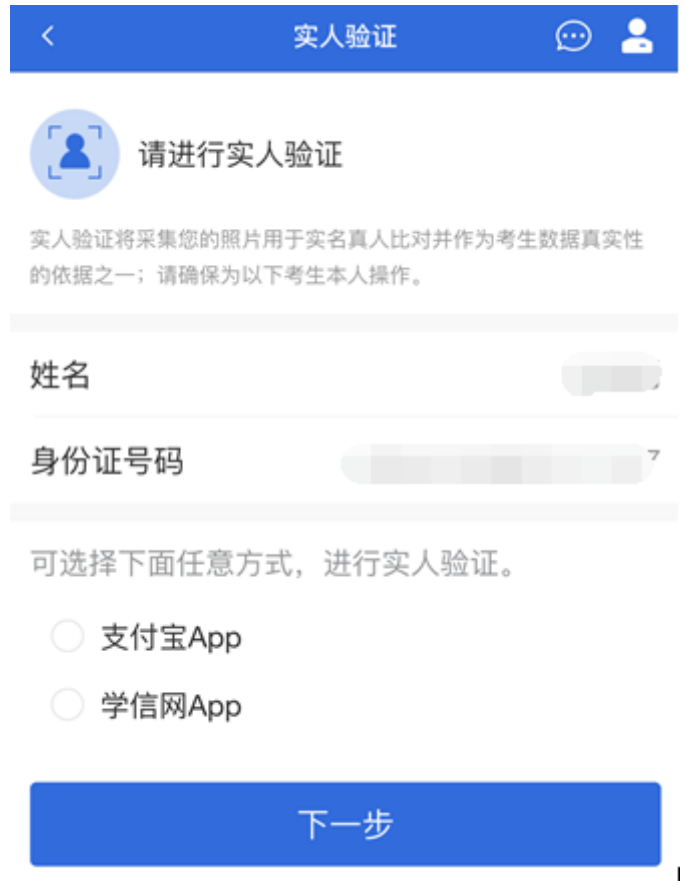

# 3.1 电脑端实人验证

若考生从电脑端登录系统,则选择"学信网 App"方式后,电脑页面会显示实人验证二 维码。

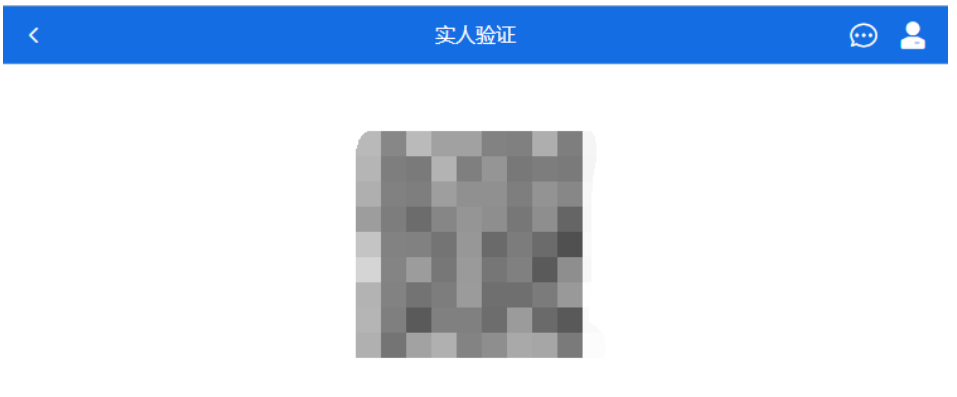

请使用学信网App扫一扫进行实人验证

考生使用移动设备上的学信网 App 右上角的扫一扫功能, 扫描电脑页面上的二维 码,此时电脑页面显示"验证中"状态,考生在移动设备的学信网 App 中按照提示进行实人 验证操作。

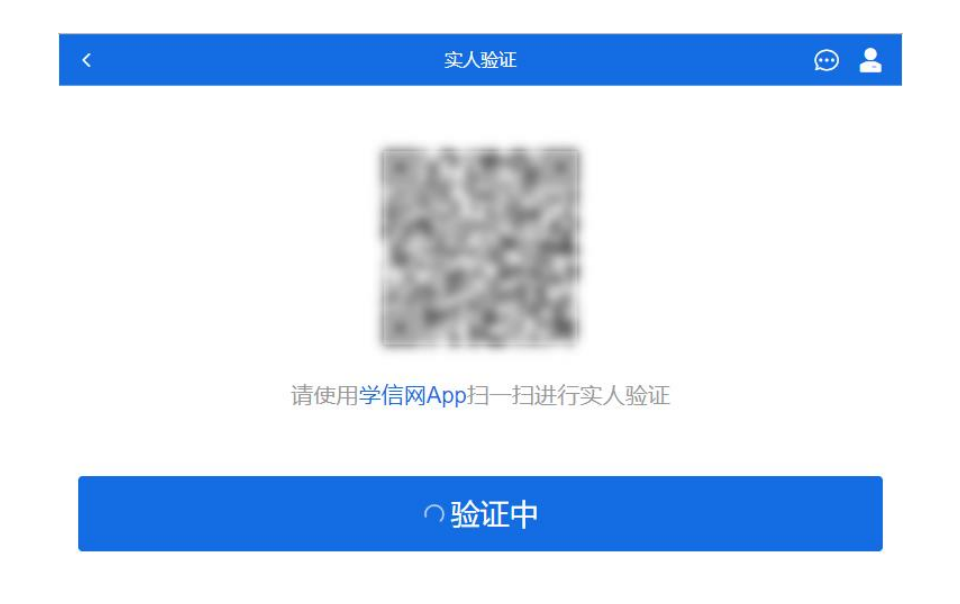

实人验证通过时,电脑页面显示"实人验证成功",方可进行后续操作。

注意:验证不通过时,可返回重试。若实人验证不通过次数超过 5 次,则需要进入人 工身份认证流程。

3.2 移动端实人验证

若考生从移动设备登录系统,则选择"学信网 App"方式后,在移动设备页面点击【开 始】,按照提示进行实人验证操作,完成后点击"返回首页"回到原操作的浏览器进行后续 操作。

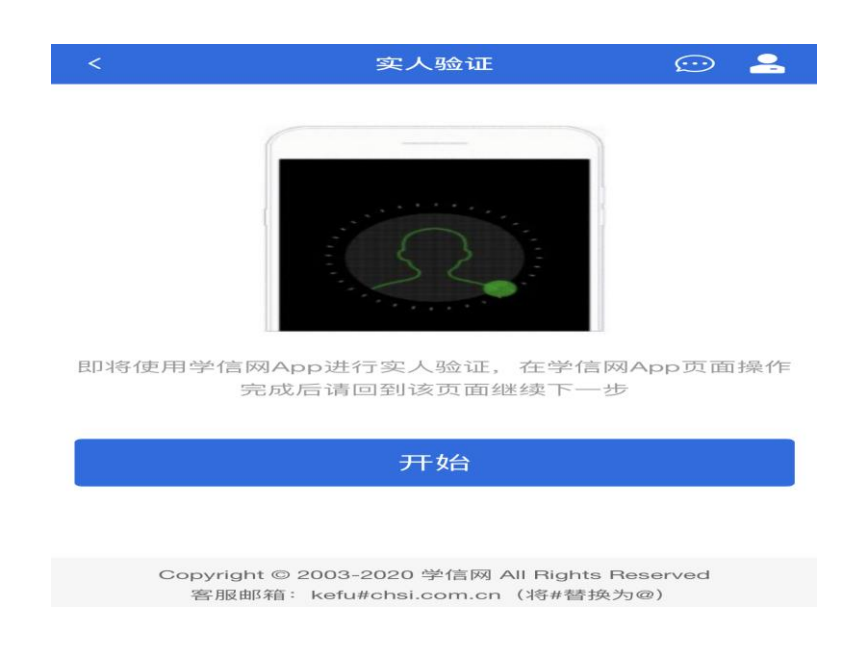

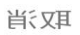

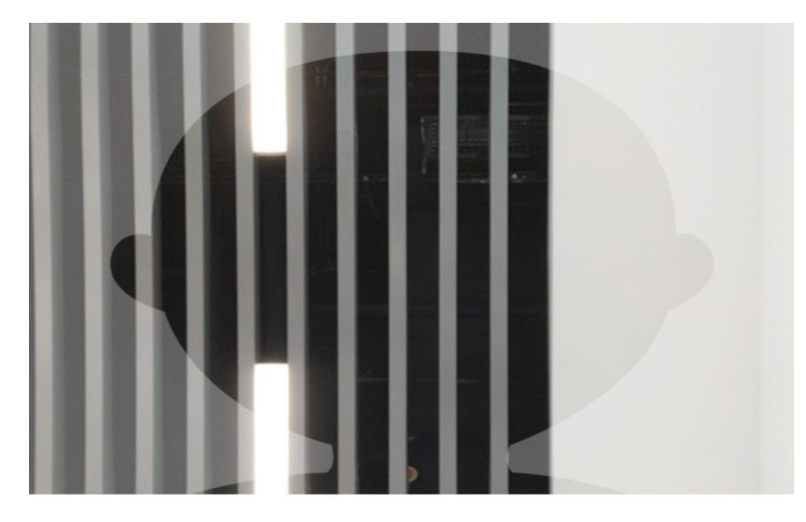

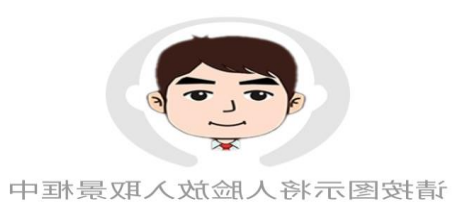

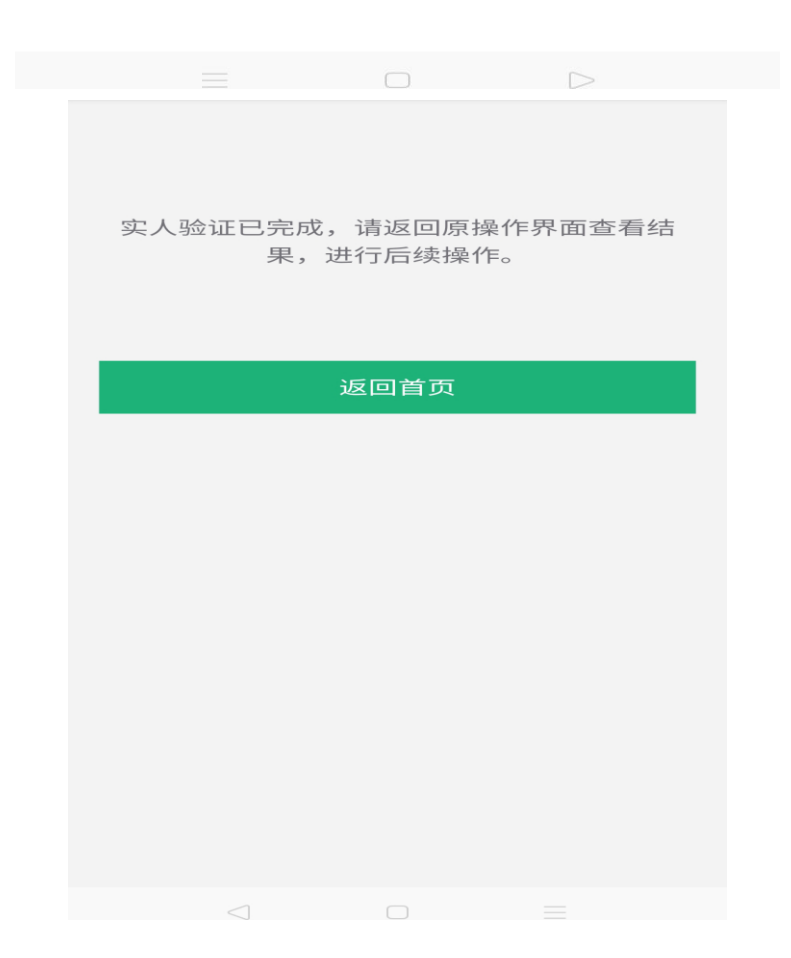

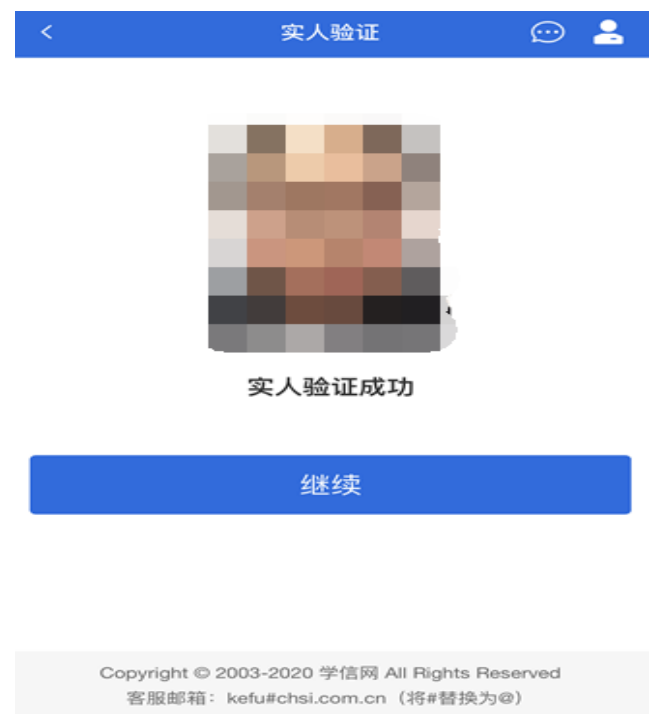

4. 查阅系统须知及考试信息

实人验证通过后,请认真仔细阅读系统须知!阅读完成后点击【下一步】可选择考生 所报考的学校及考试信息。

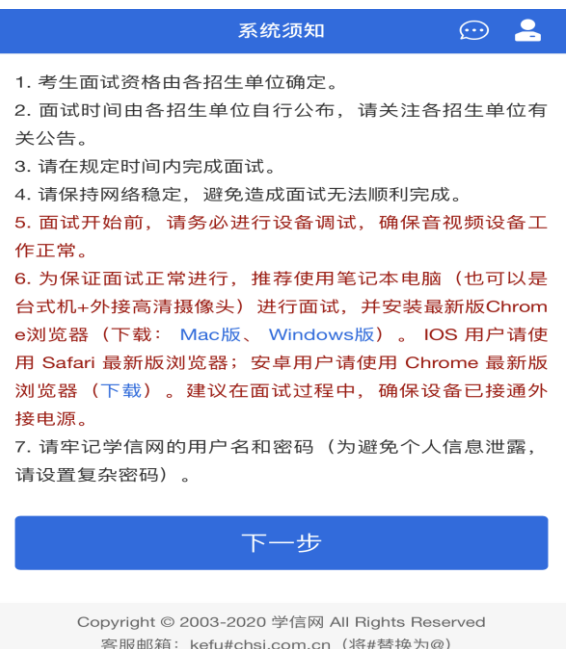

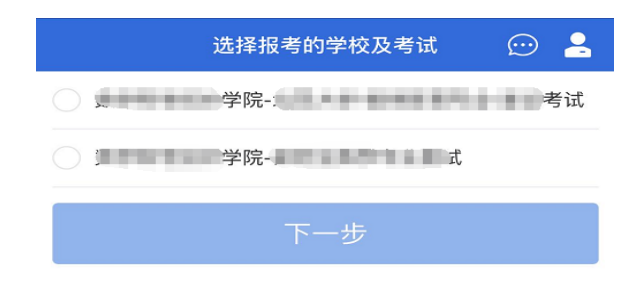

Copyright © 2003-2020 学信网 All Rights Reserved 客服邮箱: kefu#chsi.com.cn (将#替换为@)

5. 考试流程

5.1 确认准考信息、承诺书

选择本次要参加的考试后,进入准考信息确认界面。考生应仔细核对个人信息,确认 无误后再点击【确认】按钮进入承诺书阅读界面。请考生认真仔细阅读,勾选"我已阅读相 关协议"并点击【同意】按钮。

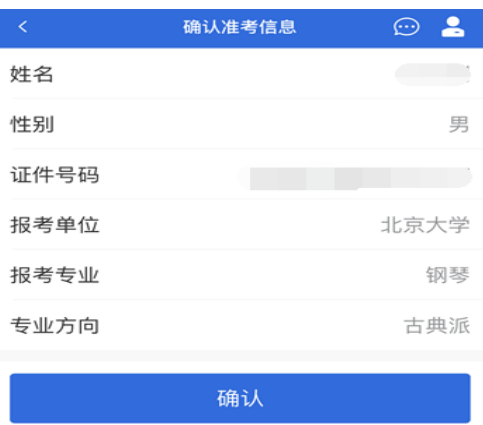

Copyright © 2003-2020 学信网 All Rights Reserved 客服邮箱: kefu#chsi.com.cn (将#替换为@)

#### 承诺书

我是参加2020年全国硕士研究生招生考试的考生。我已认 真阅读《2020年全国硕士研究生招生工作管理规定》、《 国家教育考试违规处理办法》以及省级教育招生考试机构 和招生单位发布的相关招考信息。我已清楚了解,根据《 中华人民共和国刑法修正案 (九) 》, 在法律规定的国家 考试中,组织作弊的行为;为他人实施组织作弊提供作弊 器材或者其他帮助的行为;为实施考试作弊行为,向他人 非法出售或者提供考试的试题、答案的行为;代替他人或 者让他人代替自己参加考试的行为都将触犯刑法。 我郑重承诺: 一、保证在网上报名、现场确认及网上确认 时、严格按照报考条件及相关政策要求选择填报志愿、如 实、准确提交报考信息和各项材料。如提供虚假、错误信 息或弄虚作假,本人承担由此造成的一切后果。二、自觉 服从考试组织管理部门的统一安排,接受监考人员的管理 、监督和检查。三、自觉遵守相关法律和考试纪律、考场 规则、诚信考试、不作弊。

→ 我已阅读相关协议

 $\overline{\left\langle \right\rangle }$ 

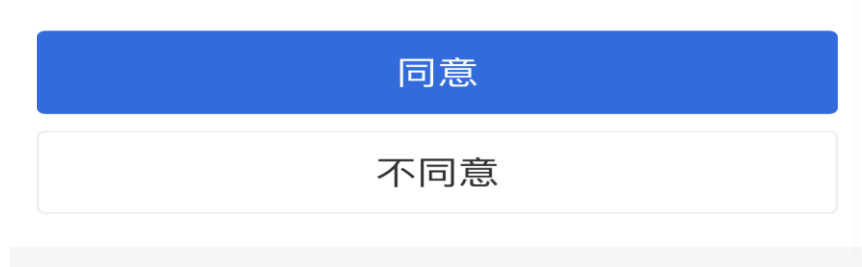

Copyright © 2003-2020 学信网 All Rights Reserved

5.2 交费及面试材料

同意承诺书后,进入面试信息界面。考生可在此页面进入交费、提交面试材料及进入 考场。

5.2.1 交费

若学校要求考生在线支付考试费用,则考生须在规定时间内交费成功后才能进入面 试。

注意:面试是否需要交费由学校设置,若学校设置不需要交费,此处不显示【交费】 按钮。

5.2.2 提交面试材料

若学校要求考生提供面试附加材料,则考生需在规定时间内按学校要求上传。同一个 面试考场要求的所有必填材料都添加后,方可点击【提交】按钮提交至学校审阅。材料一 旦提交,不可修改。

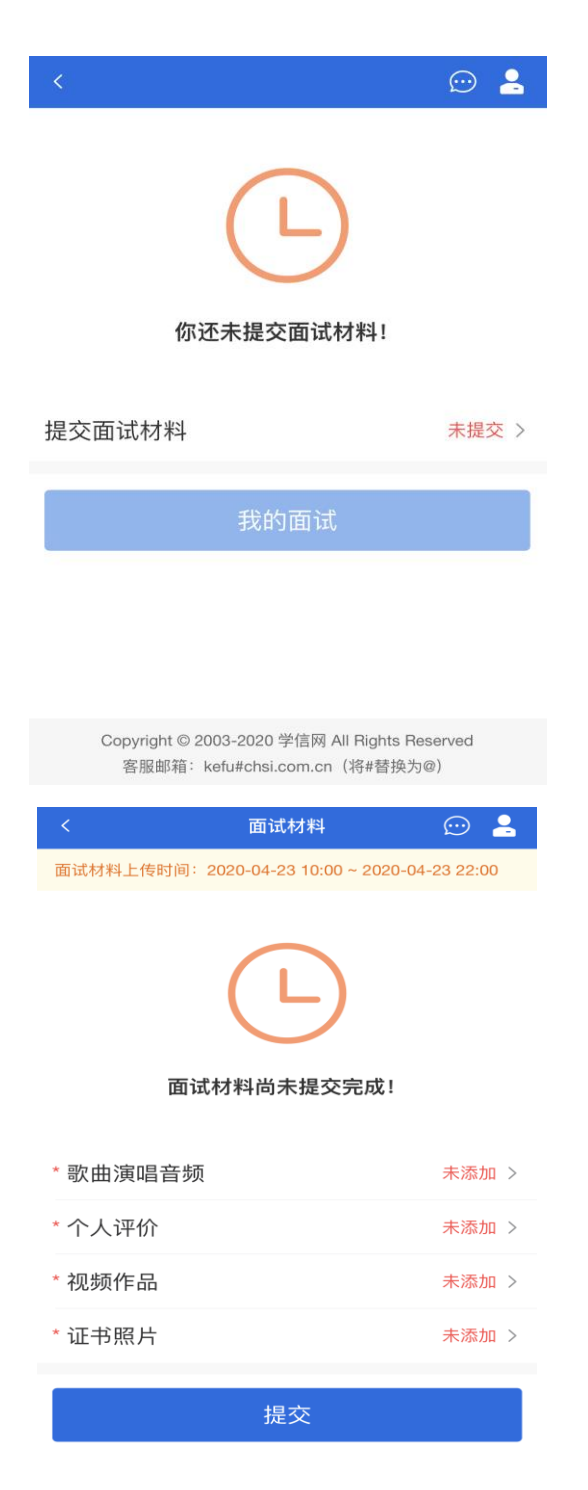

文字类型的材料需按学校要求输入文字内容到文本框中保存。视频、音频、图片、其 他类型的材料,需按学校规定的格式、数量、大小等要求上传并保存。

注意:

如上传材料不符合学校要求,材料有可能被打回,需重新修改并提交,请考生提交材 料后,随时关注后续进展。

面试材料要求由学校设置,分必填和非必填项。必填项的材料要求考生必须上传并提 交,才可进入面试;非必填的材料,可传可不传,不影响后续进入面试考场。

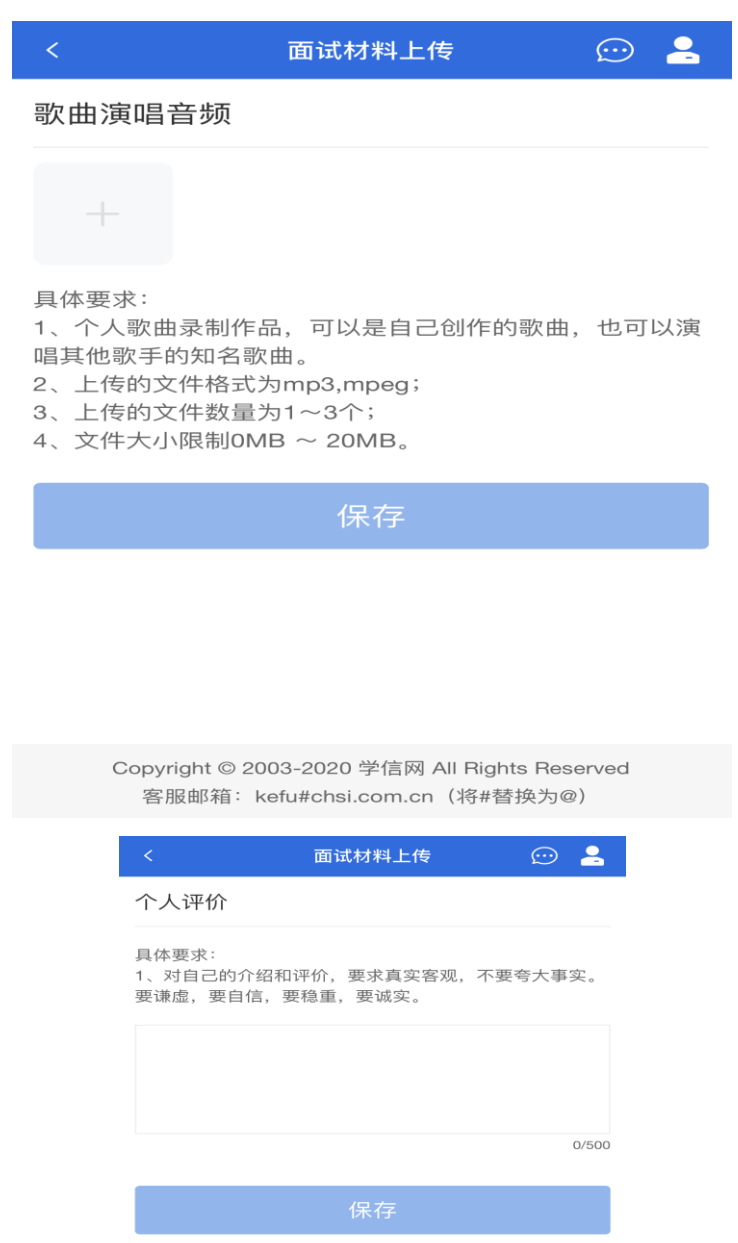

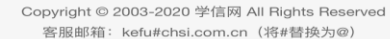

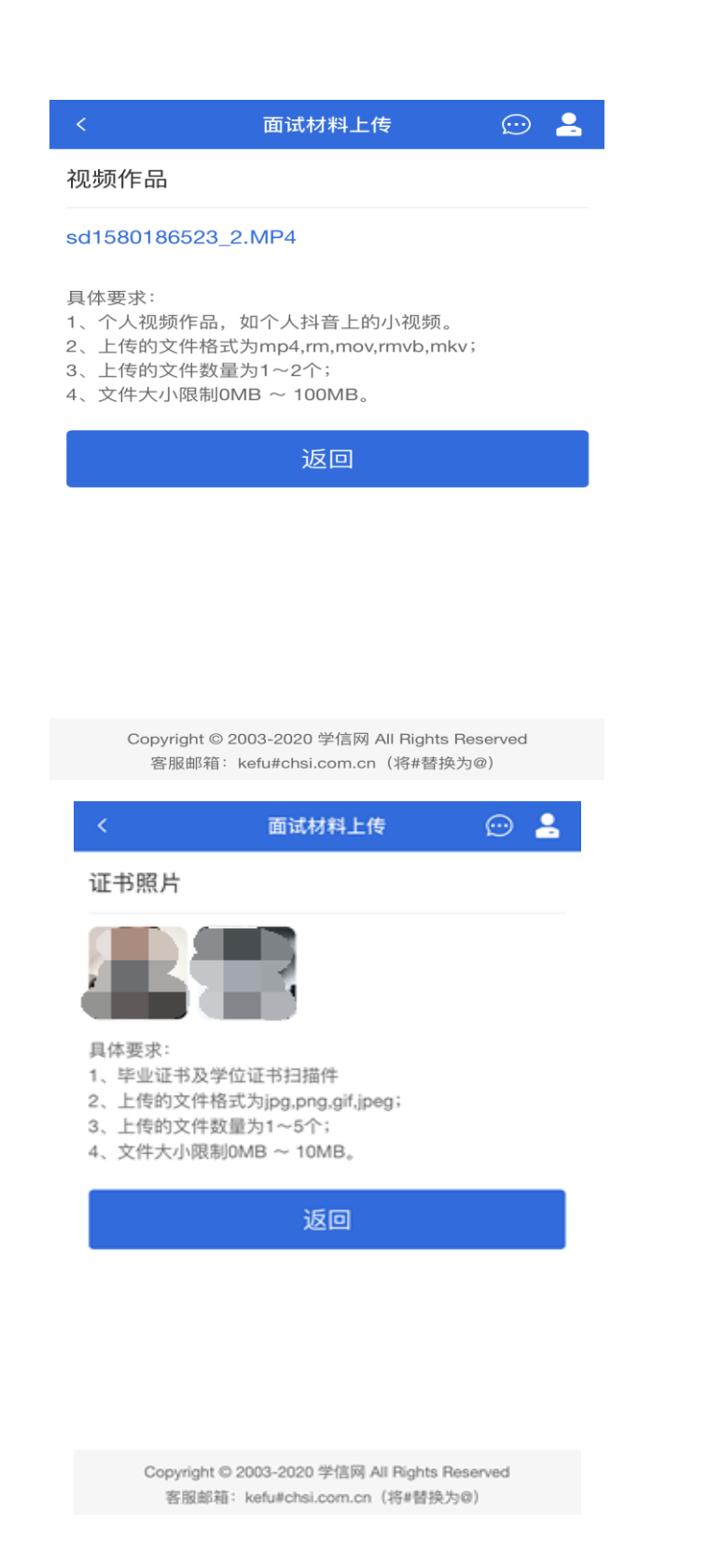

5.2.3 面试列表

点击"进入考场",进入面试列表界面。考生可以查看面试时间要求及考场信息等。考 生在面试前须再次实人验证。点击面试名称进入实人验证界面。具体见"3 实人验证"操作介 绍。

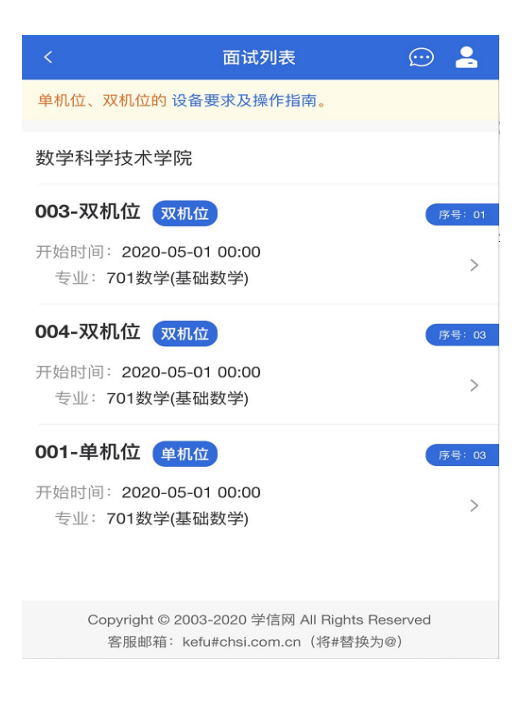

5.3 远程面试

实人验证通过后,考生进入考场候考页面。考生可以查看考试开始时间、考试顺序、 考官发送的群消息和私信等。

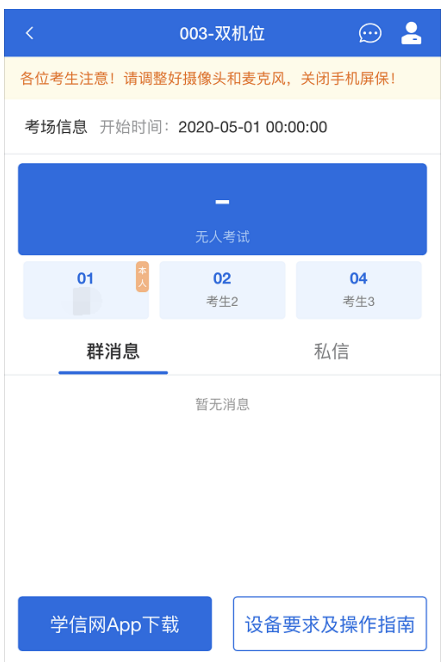

5.3.1 调试设备

如考生使用台式机+摄像头进行远程面试,登录系统后,在候考区界面,建议进行摄 像头调试。点击【调试摄像头】按钮进入调试界面。调试界面的图像无异常后,点击【调 整完毕】结束调试返回考场候考区等待考官发送面试邀请。

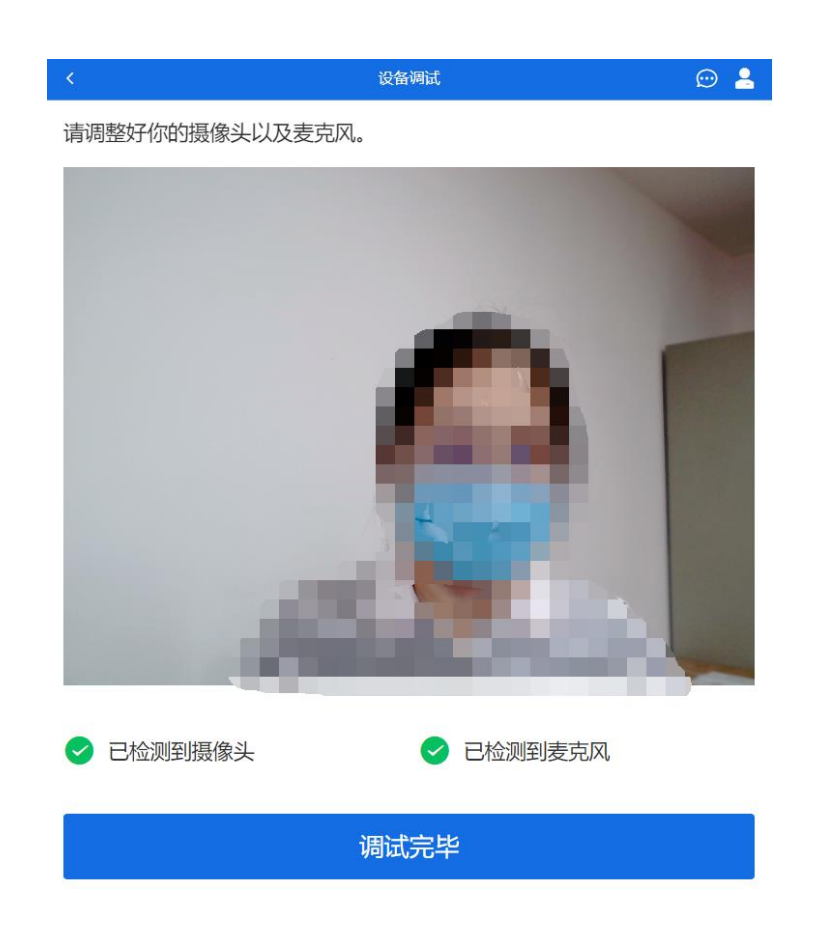

注意: 调试设备功能, 网页端提供, 移动端不提供。

5.3.2 候考区

考生完成设备调试后,进入考场候考。在考场候考区,考生可以看到本人姓名及面试 序号,其他考生仅显示考生序号。如考场当前无人在考试,则显示"无人考试";如有考生 正在考试,则显示该序号的考生正在考试,同时该考生在考生列表中高亮显示。

注意:候考中的考生,请随时关注考场动态,下一位即将面试的考生可能会收到考官 发送的私信通知,提醒考生准备面试。

5.3.3 远程面试

考生远程面试模式分为: 单机位和双机位。单机位指考生使用一台设备进行考试;双 机位指考生同时使用两台设备进行考试。考试采用一机位还是二机位模式,由高校进行设 置。建议考生随时关注高校考试要求,提前做好视频设备准备。

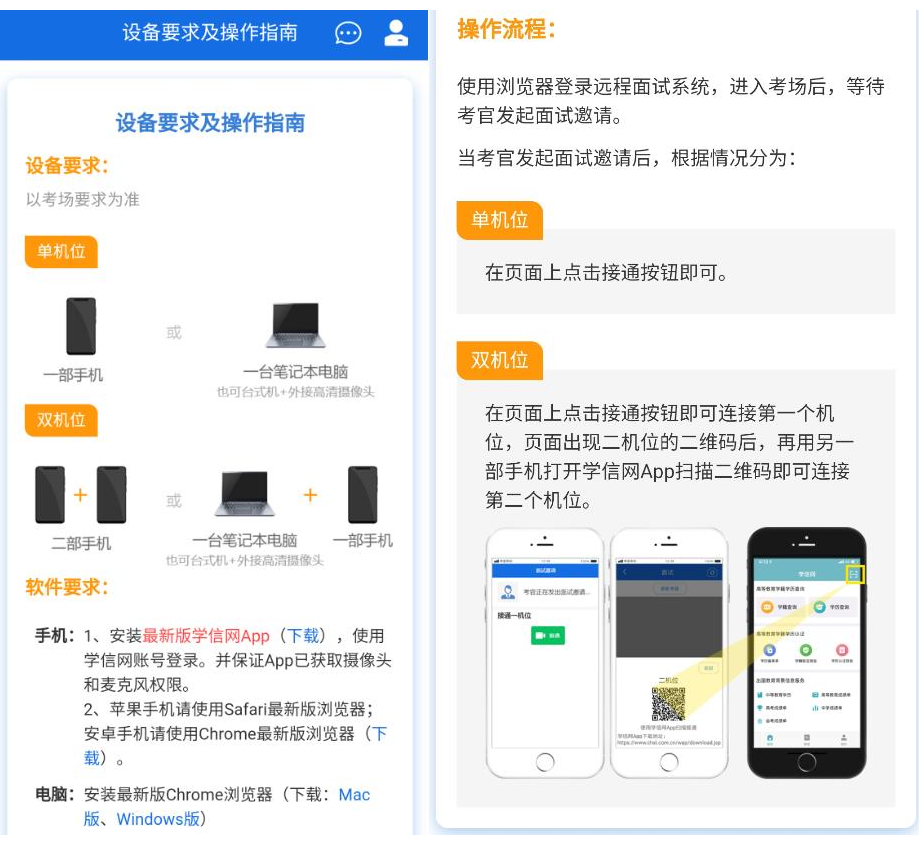

模式一:单机位模式

如考试为单机位模式,考生选择一台设备进行远程面试,可以是电脑+摄像头、笔记 本或手机。

考官发起面试邀请后,考生点击【接受】即可进入视频面试环节,考生与考官可远程 视频面试。面试过程中,考官发送考题时,考官会在面试中通知考生查看考题,考生需点 击"刷新考题"才可查看考题详情。面试完成时,由考官主动结束,考生端提示"面试已结 束"。请考生准时参加面试。

视频面试过程中,若考官将考生状态标记暂缓,考生回到候考区进行等待,待下次考 官发起视频邀请再次进行考试。

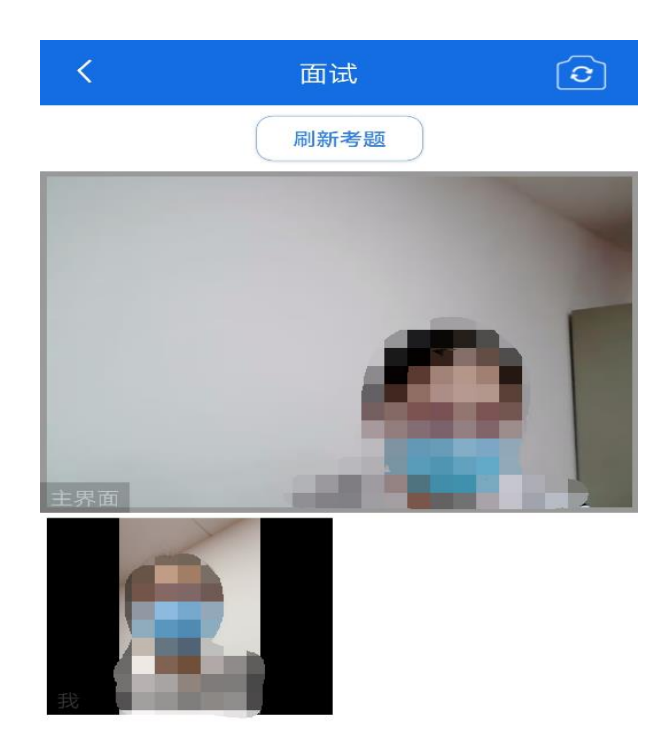

# 模式二:双机位模式

如考试为双机位模式,考生需要用两台设备进行远程面试,可以是电脑+手机、笔记 本+手机、手机+手机。

主界面为考官界面,可以看到考官的视频画面,听到考官的声音。

一机位为考生面试界面,考官们通过此界面可以听见考生声音。

二机位仅显示考生的视频画面,不支持音频播放及采集(即二机位仅显示考生静音状 态的视频画面)。

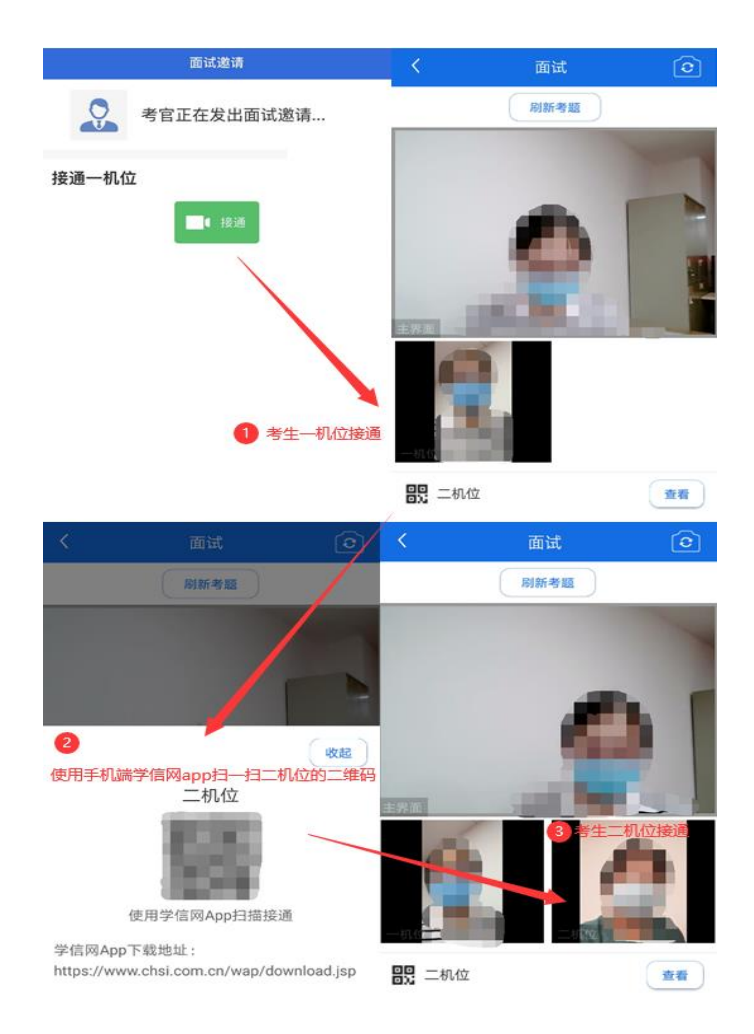

注意:一机位可以使用电脑、笔记本、手机,二机位必须使用手机,且该手机需确保 考前安装并登录学信网 APP,以备顺利进行二机位二维码扫一扫操作。

5.3.4 面试结束

考官点击【结束面试】按钮后,考生会收到面试已结束的提示,考生点击【确认】即 退出考场,且考生不允许再次进入考场,该考生在考生列表中消失。

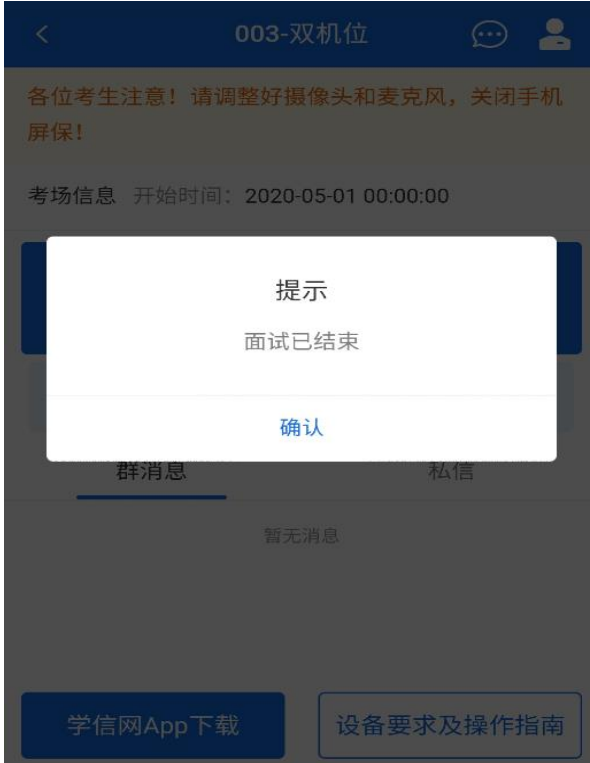

# 6. 常见问题

1.如果无法正常开启视频,请检查麦克风、摄像头/相机是否被其他应用占用或是否已授 权。

2.面试为远程实时视频方式,请考生提前确认视频设备和环境可用。需保证设备电量充 足, 存储空间充足, 建议连接优质 Wi-Fi 网络, 关闭移动设备通话、录屏、锁屏、外放音 乐、闹钟等可能影响面试的应用程序。

3.若使用手机设备进行考试,建议保证手机电量充足并接通电源后再进行面试。建议将手 机设置为飞行模式并连接到无线网,以确保在考试过程中无电话打入。

4.考生需提前确认面试场地的光线清楚、不逆光,面试时正对摄像头、保持坐姿端正。

5.考生在面试过程中若出现视频卡顿、黑屏等现象,可以尝试刷新界面或关闭 APP 重新进 入考场。

6.如考试使用台式机+摄像头进行远程面试,不要在面试过程中插拔摄像头设备。

Copyright © 2003-2020 [学信网](https://www.chsi.com.cn/) All Rights Reserved